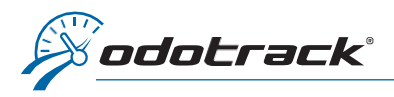

Lorsque vous accédez au Module Voyages, le système affichera par défaut les voyages des 30 derniers jours.

Pour sélectionner une plage de temps personnalisée, cliquez sur la plage de temps en haut à gauche de l'écran.

Une fenêtre s'ouvrira.

Cliquez sur le curseur de gauche et sélectionnez la date de début désirée en cliquant deux fois sur la date.

Il est important de faire un double-clic pour voir apparaître la sélection en haut, suivie d'une série de points d'interrogations.

Par la suite, au besoin, cliquez sur le curseur de droite et sélectionnez d'un seul clic la date de fin désirée.

Validez la période de temps sélectionnée en haut à gauche.

Cliquez ensuite sur Appliquer.

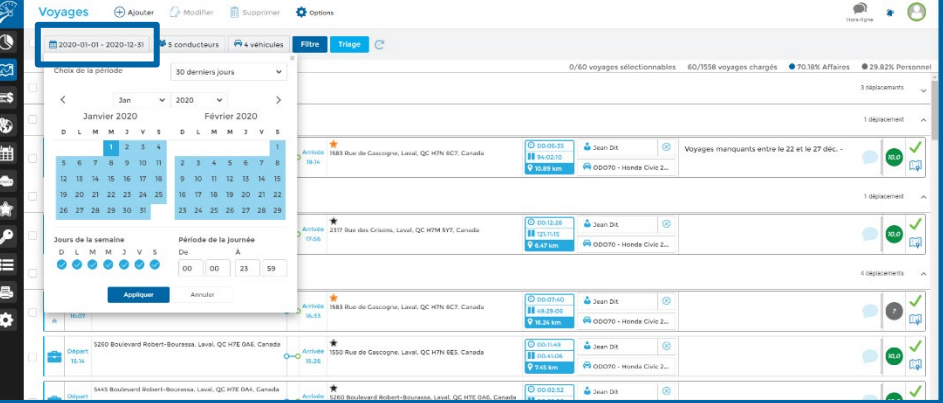

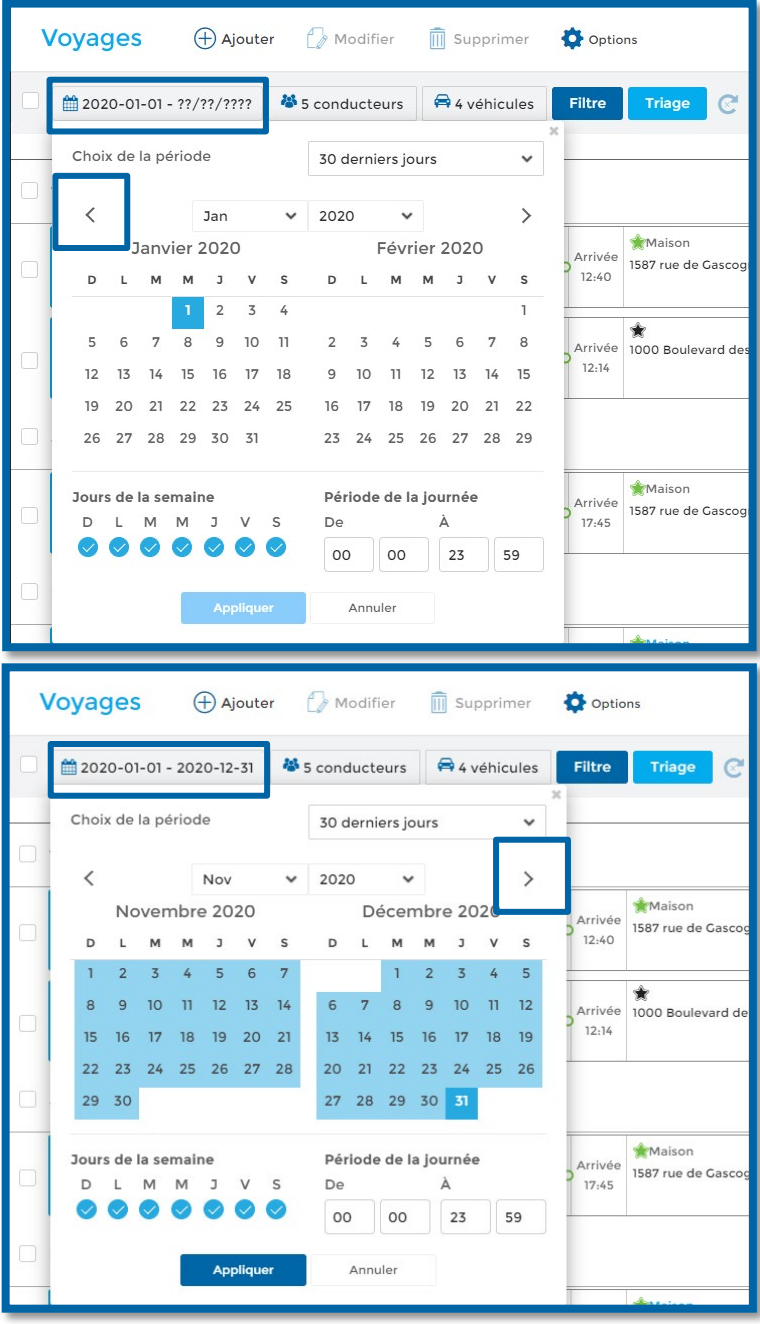